# WordPress

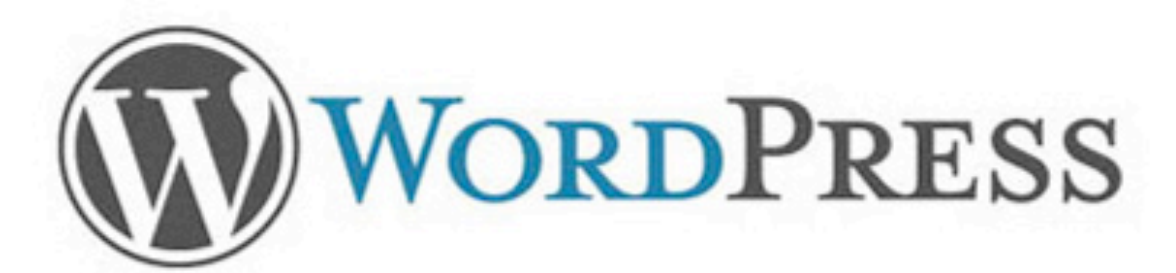

#### It's not just for blogging anymore.

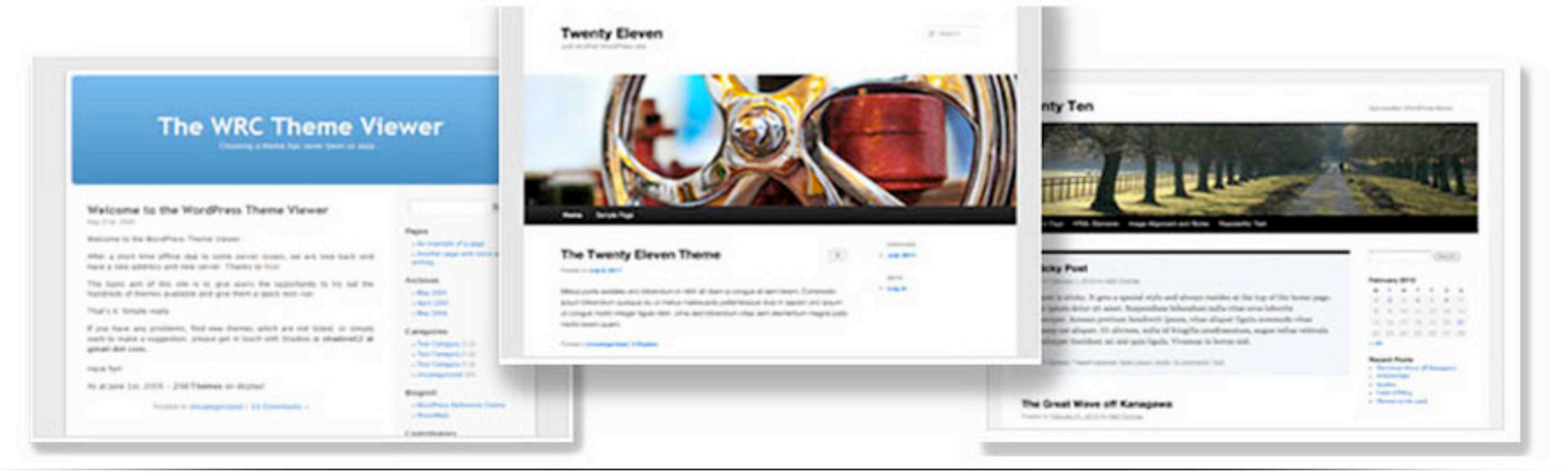

# First Steps

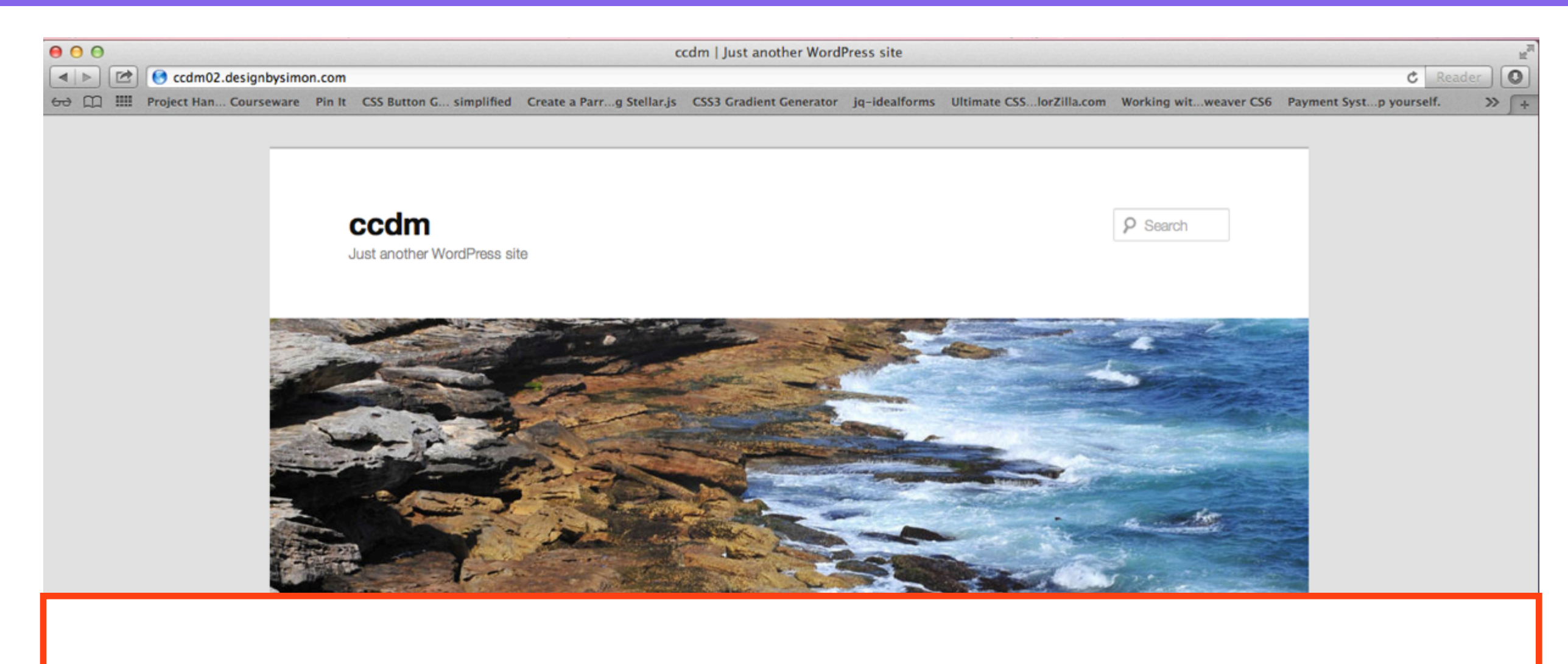

- 1. Check your email for details
- 2. Go to<http://yourname.creativeanddigitalmarketing.com>
- 3. This is the home page of your website

### Add /wp-admin

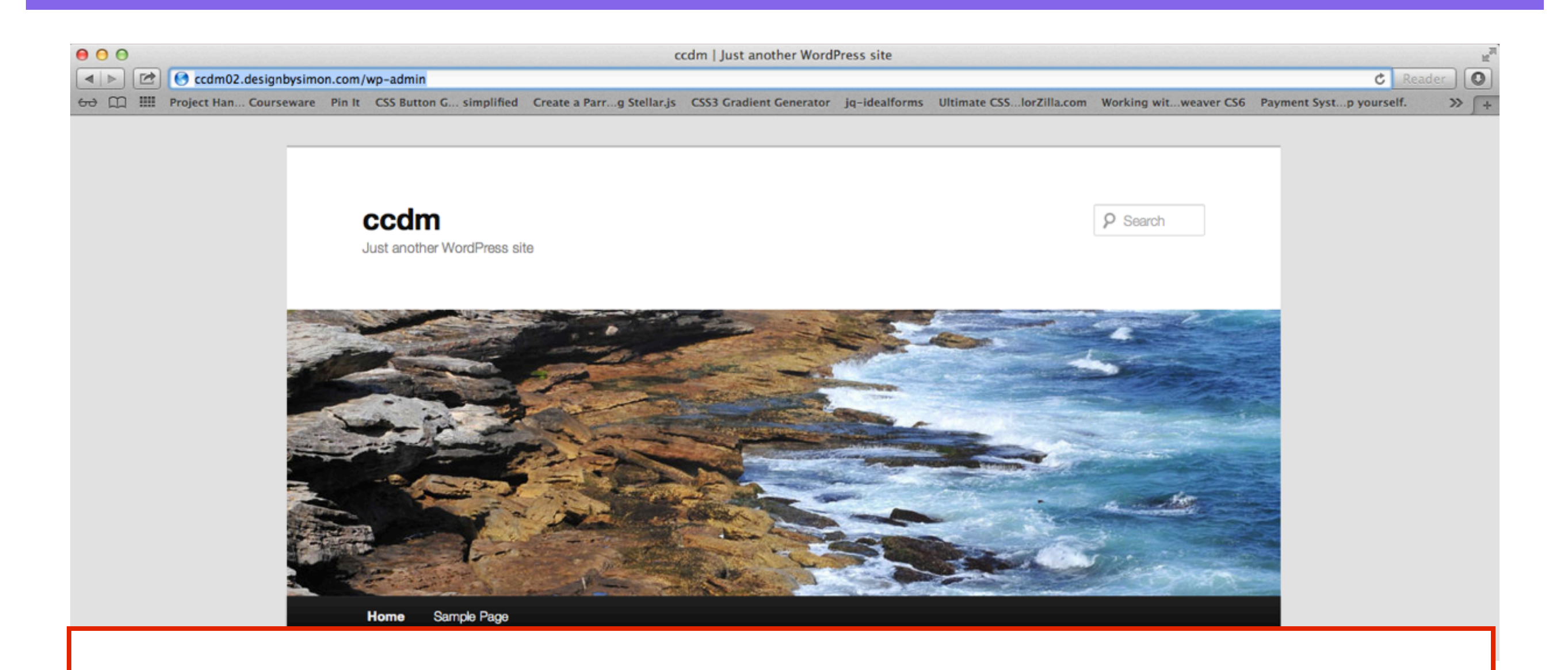

- 1. To access the backend of your website, add **/wp-admin** to your web address
- 2. <http://yourname.creativeanddigitalmarketing.com/wp-admin>

## Login

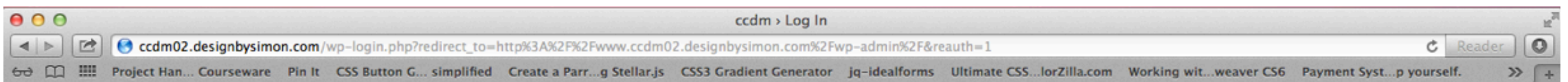

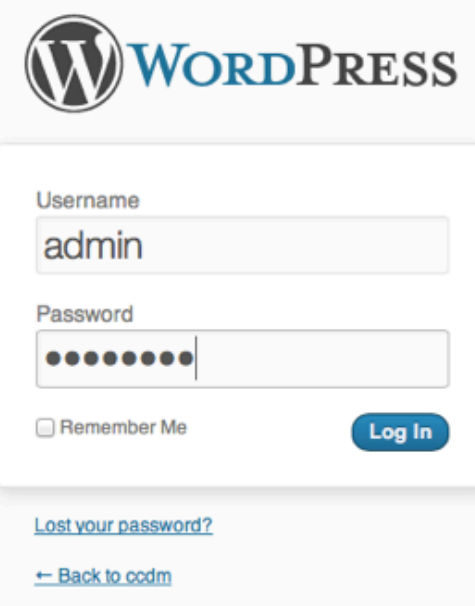

- 1. Login to your account
- 2. **Username**: admin
- 3. **Password**: password

### WordPress Dashboard

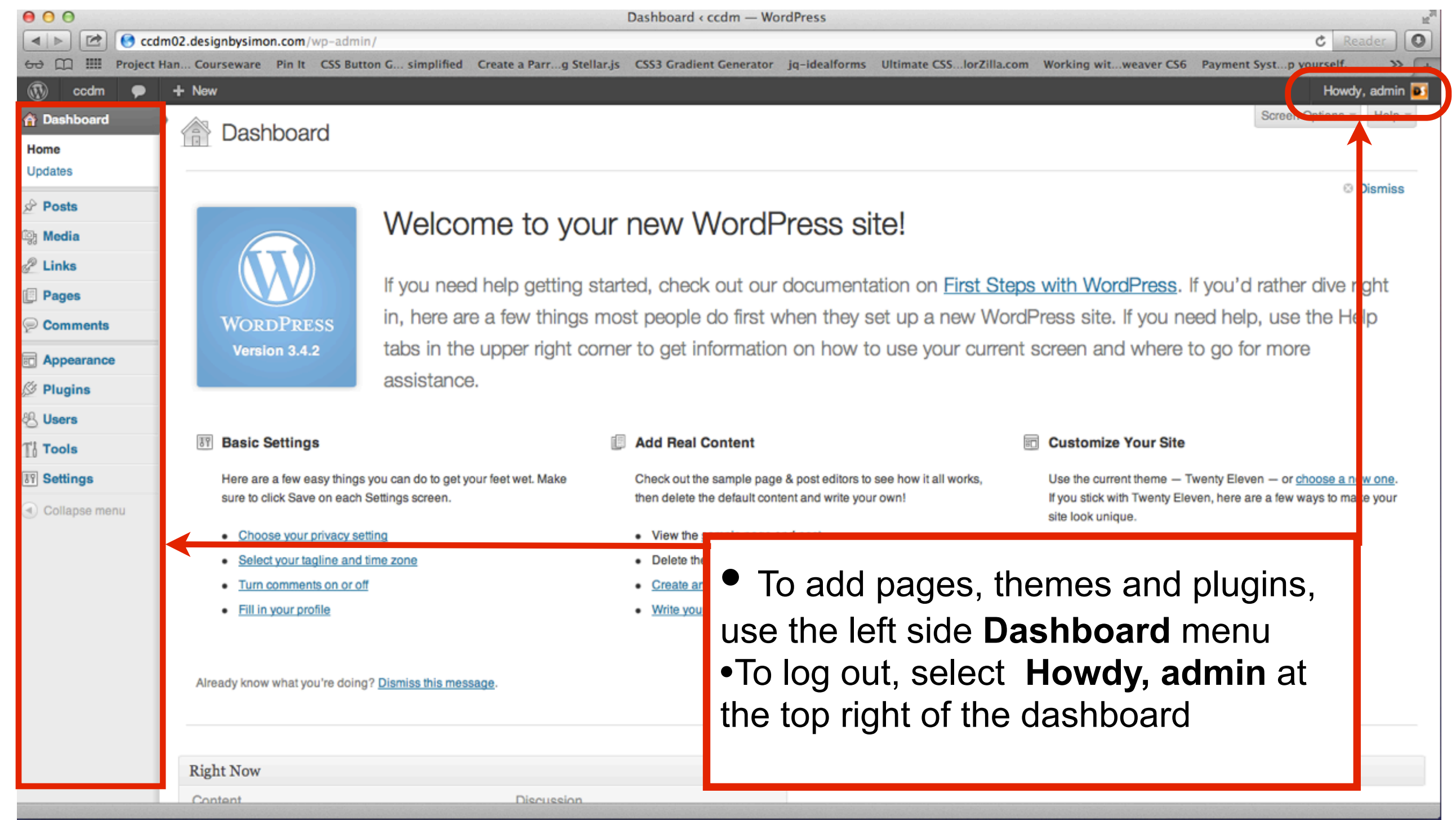

## Change your Permalinks

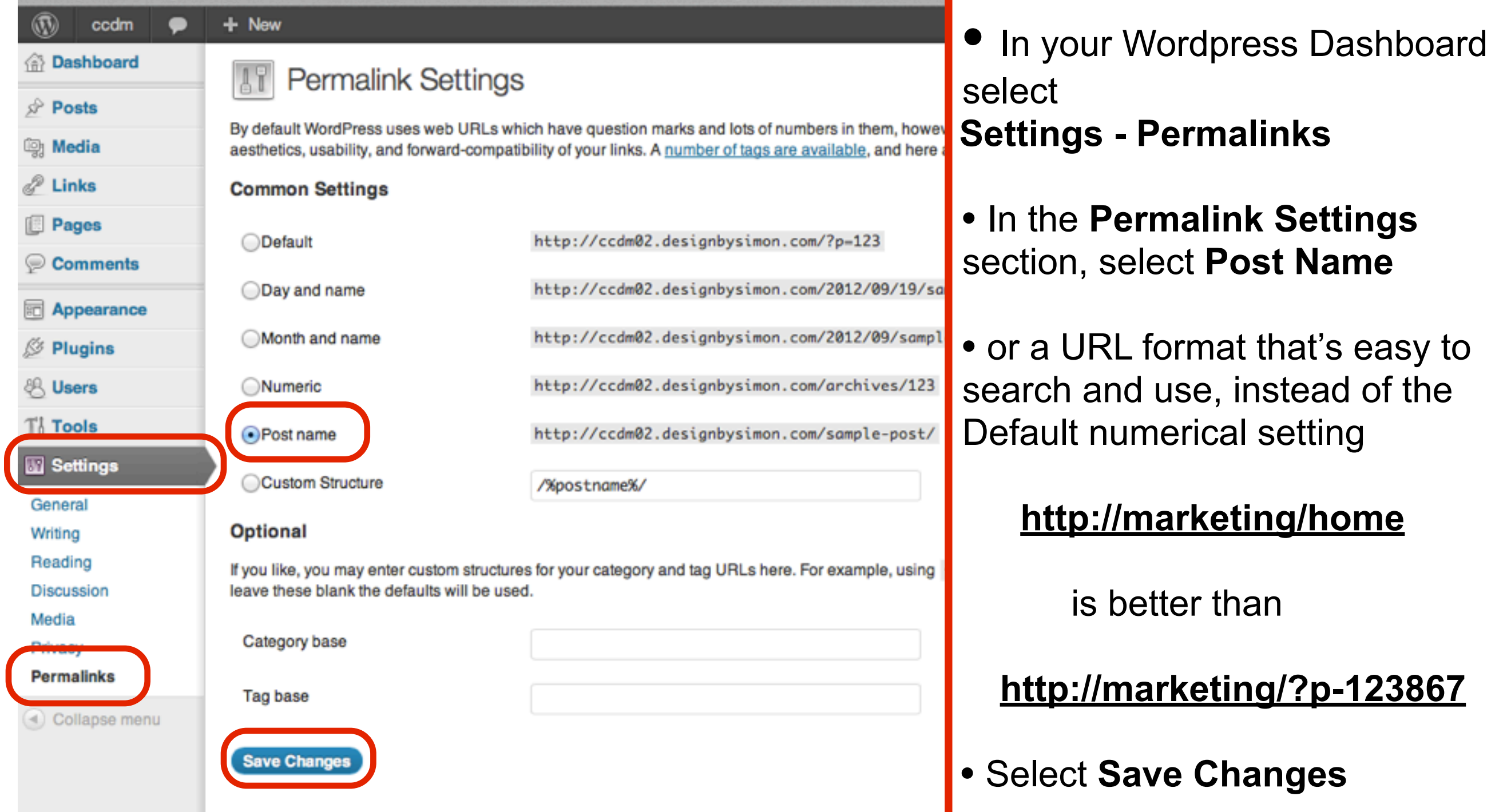

# Create pages

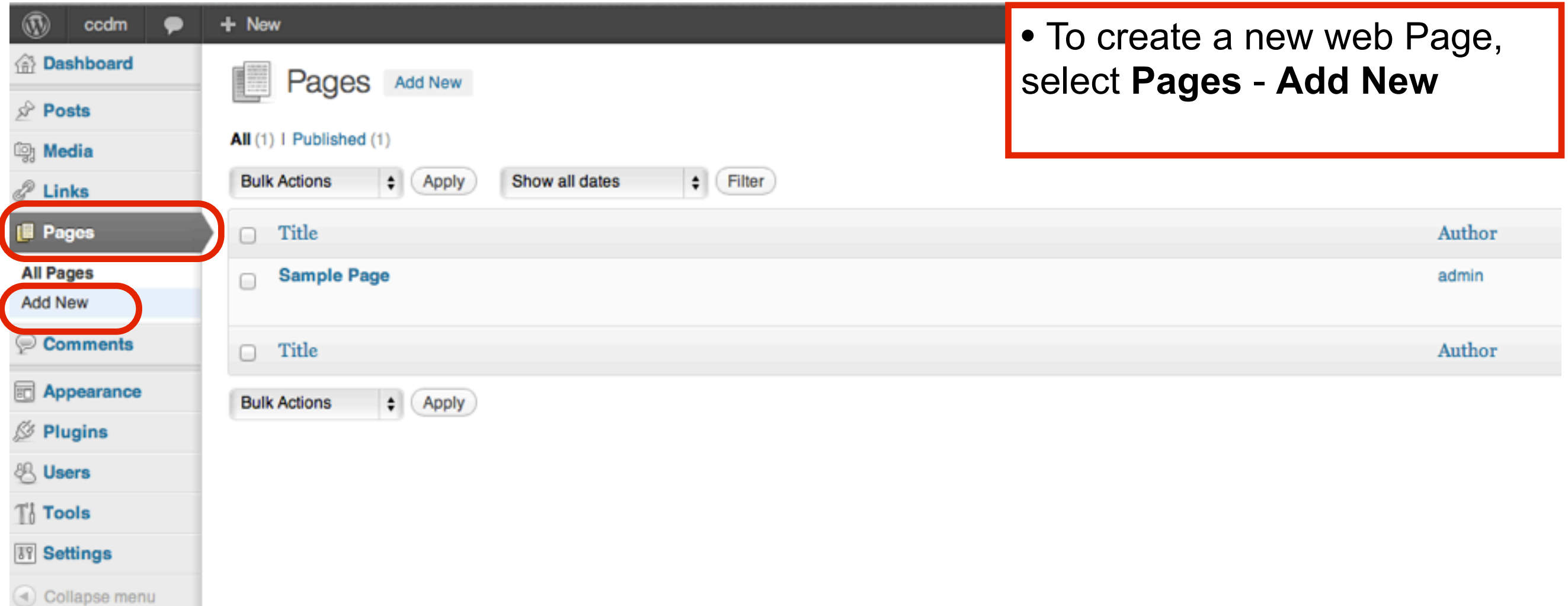

### Create Home page

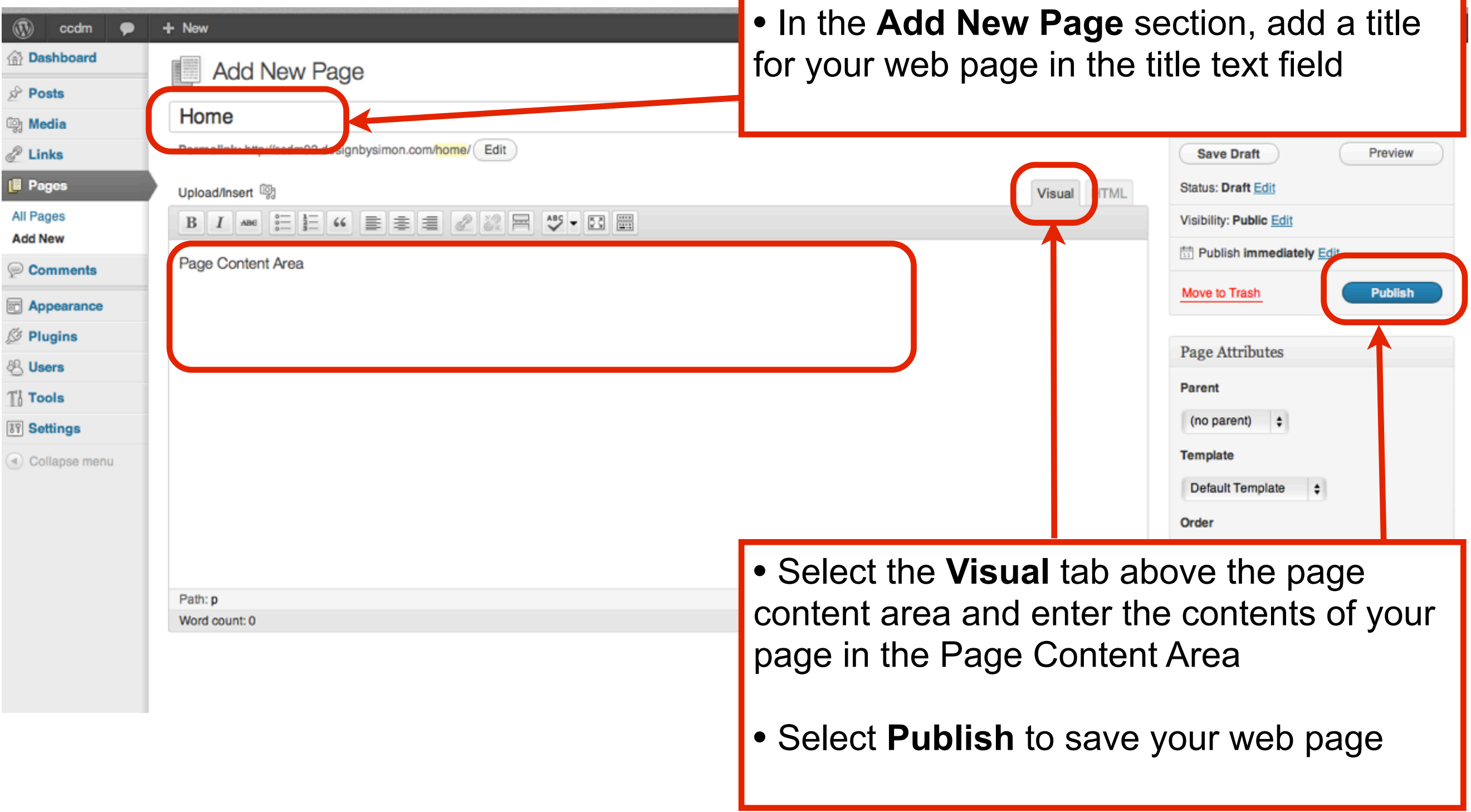

#### Leave Blog page content blank

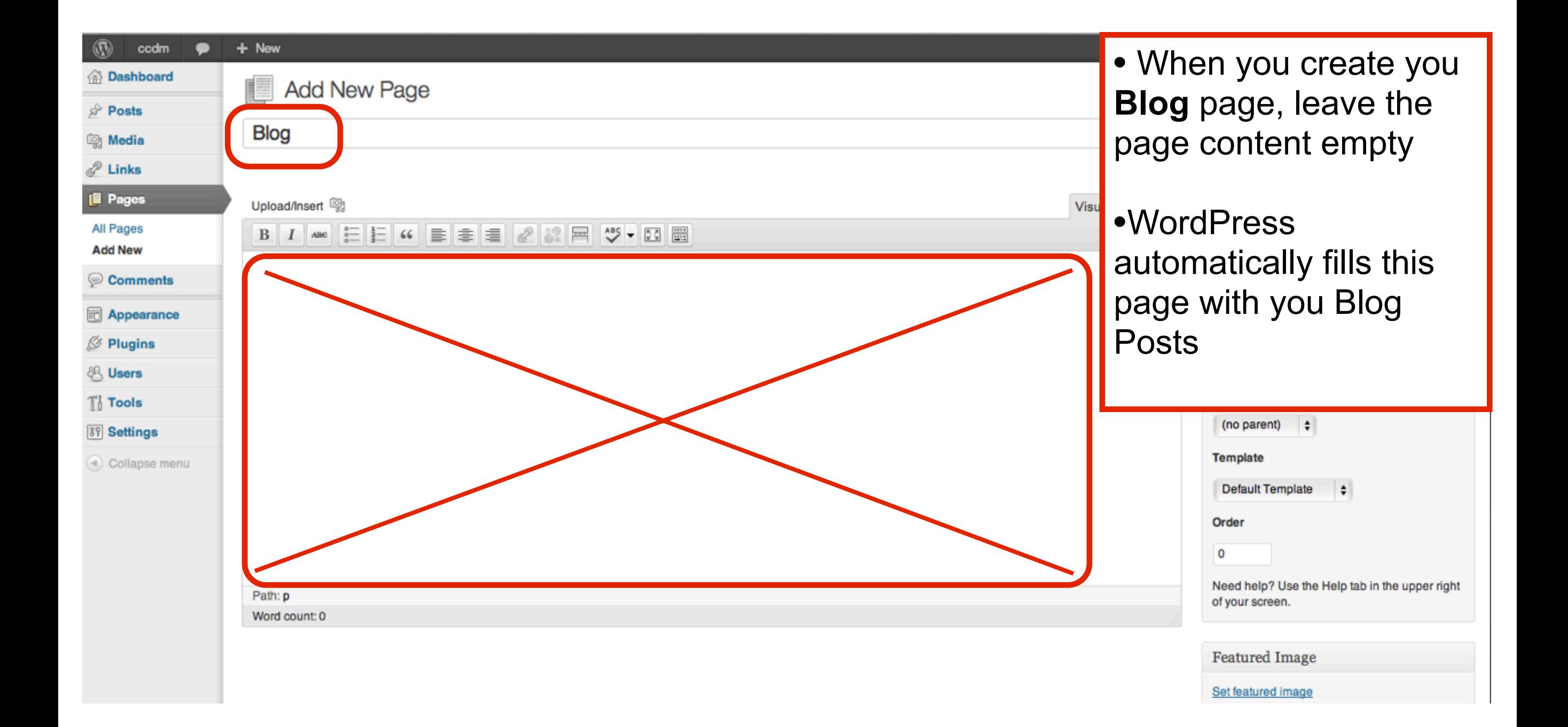

#### Change Reading Settings

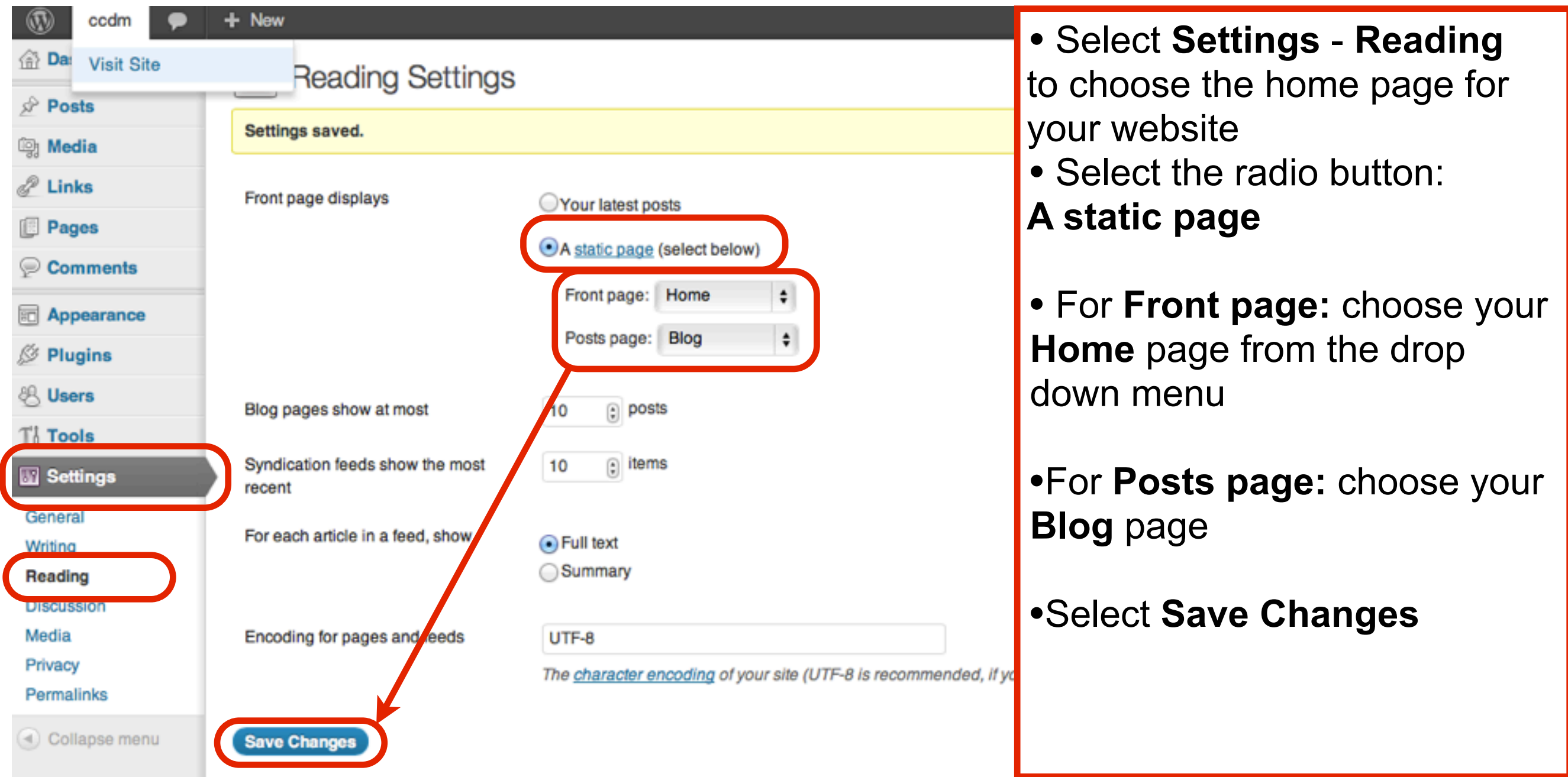

### View your website

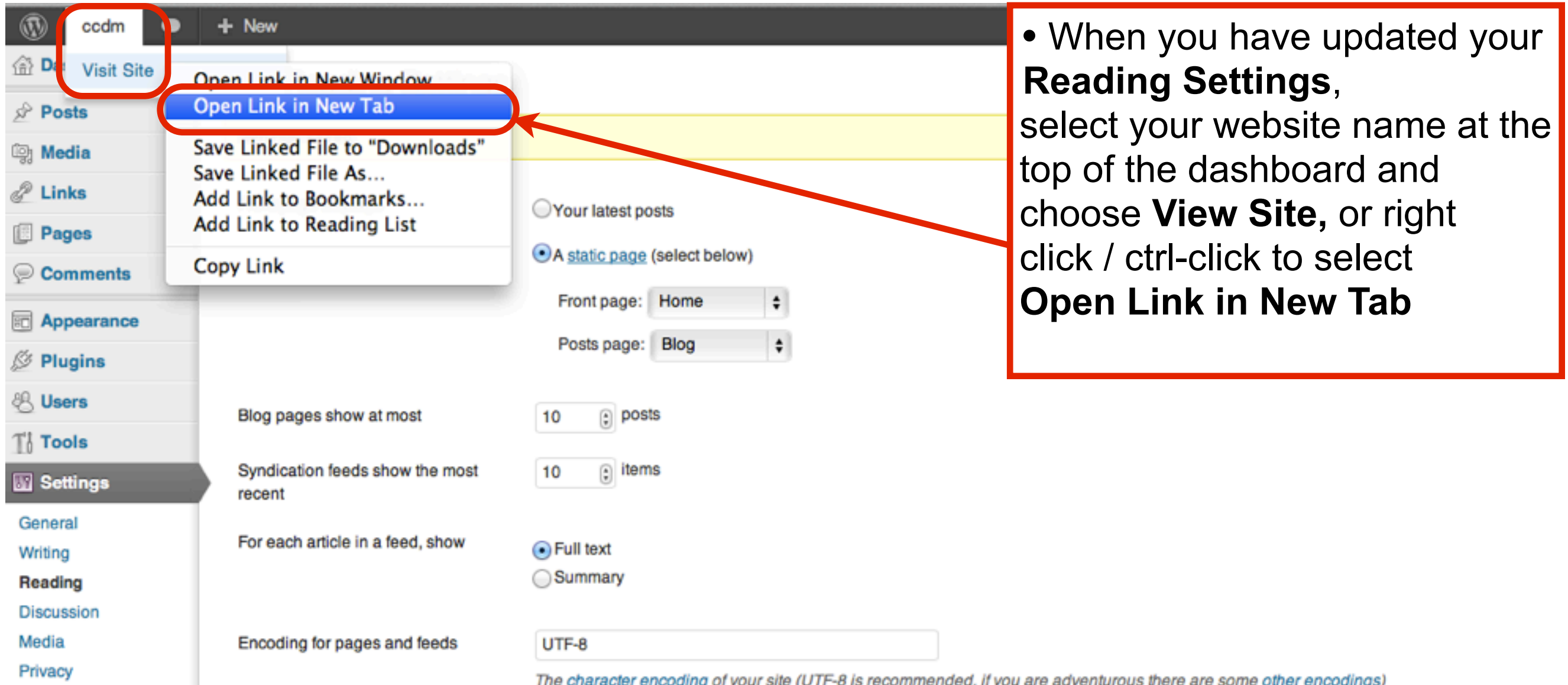

Permalinks

#### Check for Permalink Errors

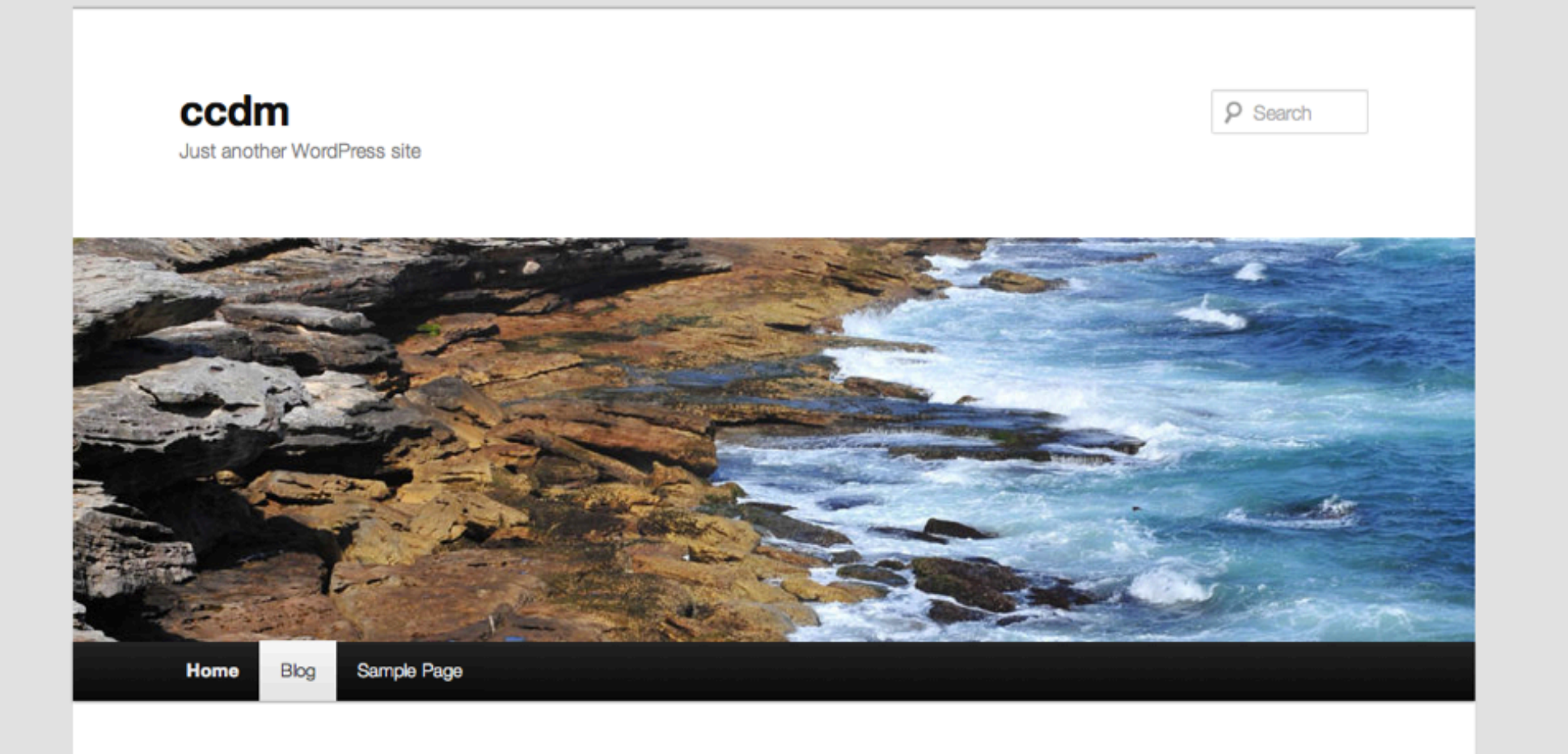

- Check that your **Home** page appears as the first page in your website
- Check that your **Blog** page is displaying the default blog post "Hello World"
- Check that these pages appear in the menu and that the menu links work

### Change User Details

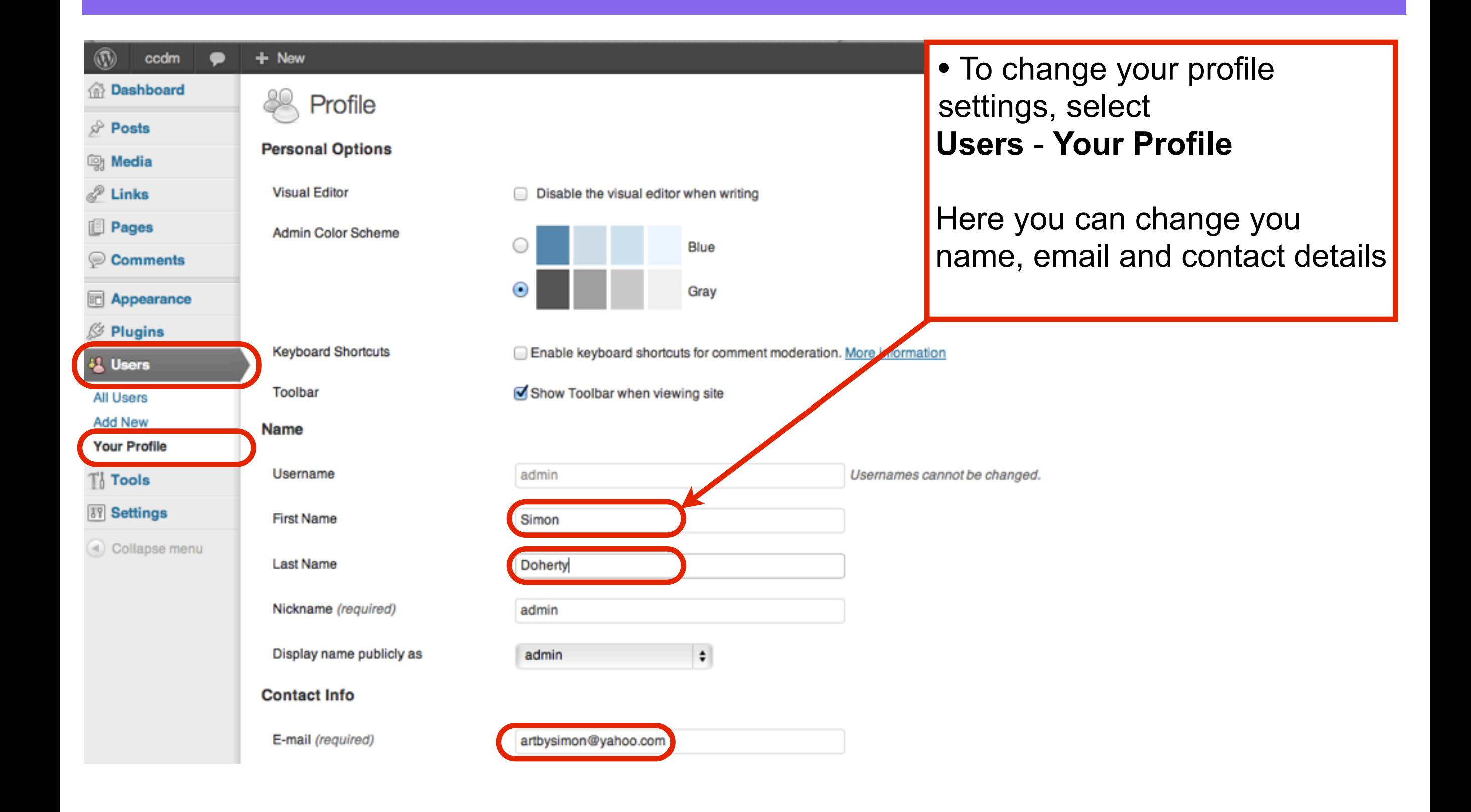

#### Make a new Password

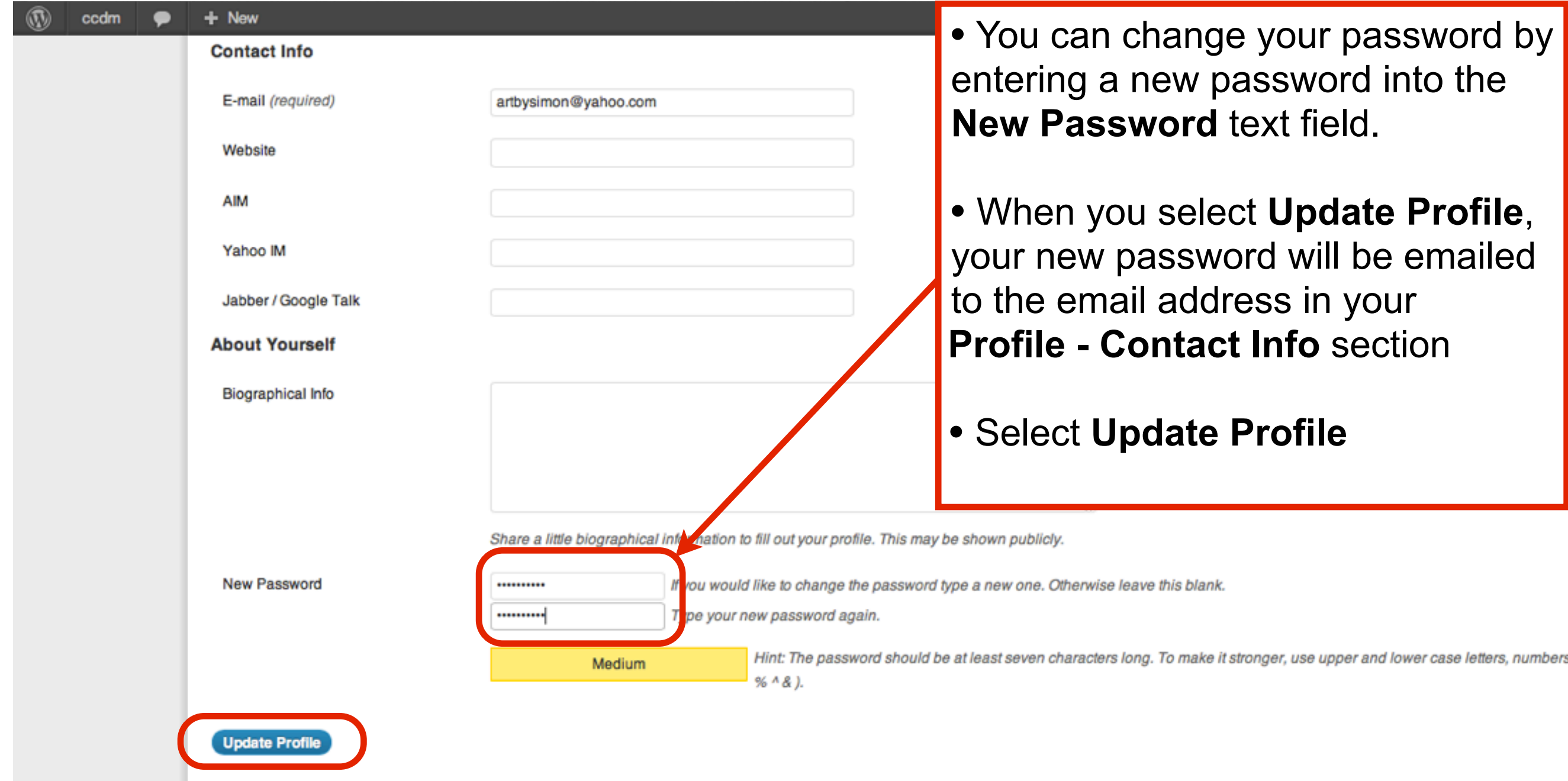

## Title and Tagline

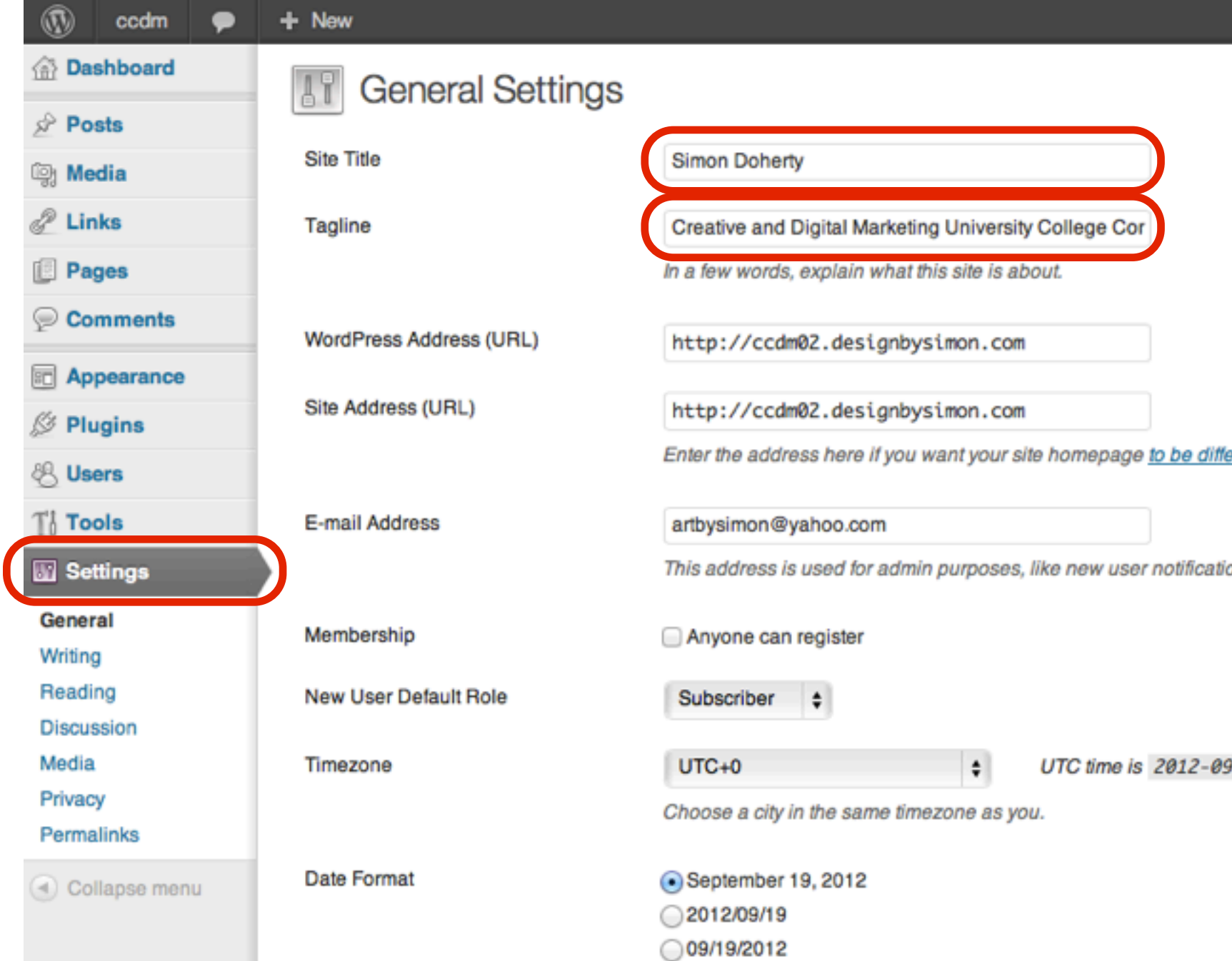

 $\bigcap$ 19/09/2012

• To change your **Site Title**, select **Settings - General** to go to **General Settings**

• Enter a new title in the **Site Title** text field. This will be the main title displayed in your website header

• Enter a new tagline in the **Tagline** text field. This will be displayed below your main title in your website header

• Select **Save Changes** to save these changes

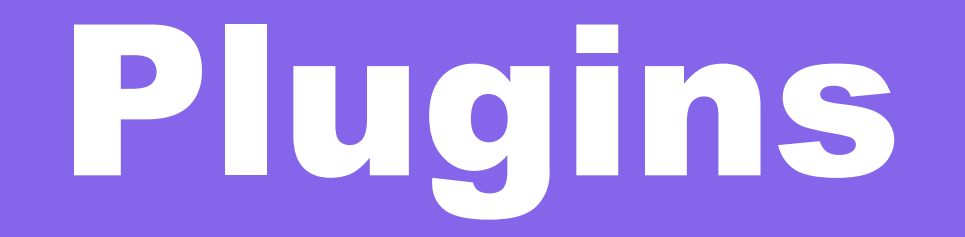

### Install Plugins

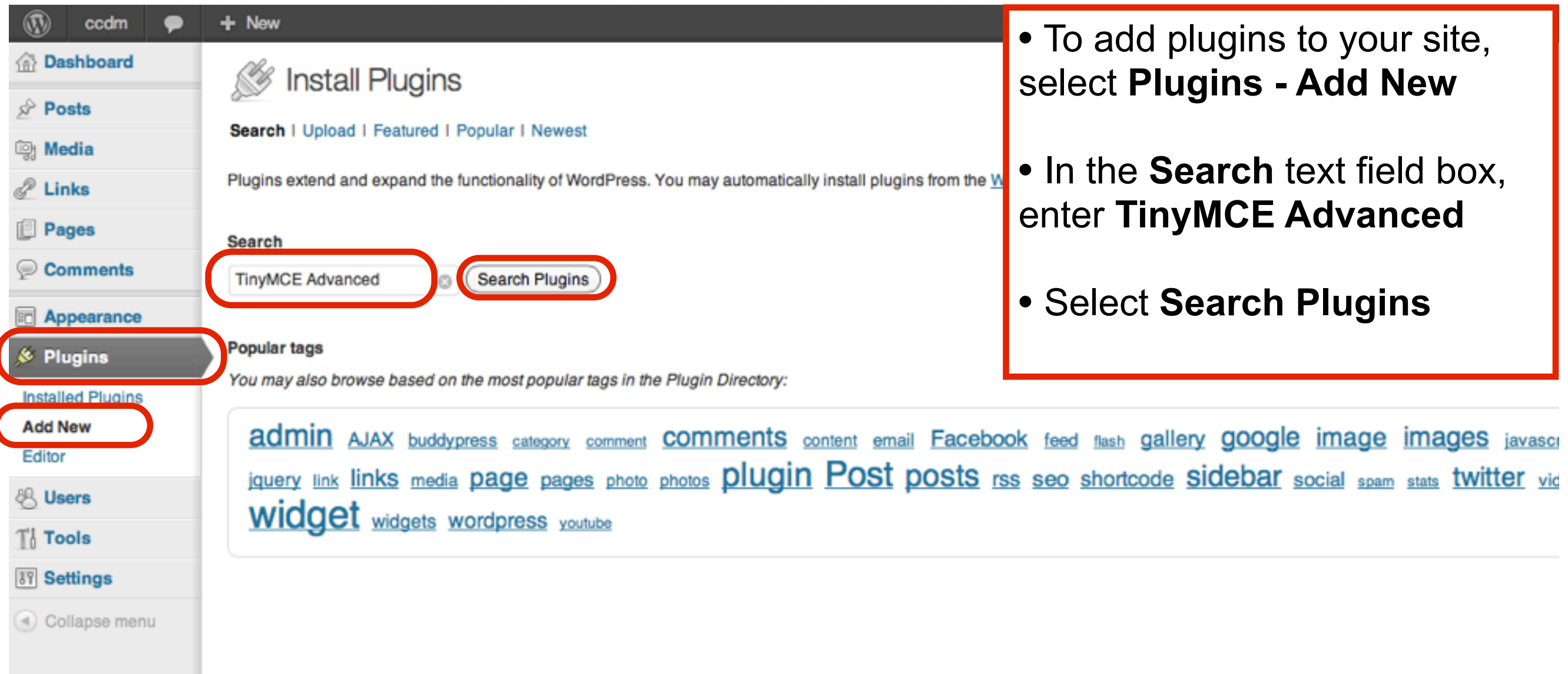

#### Install TinyMCE Advanced

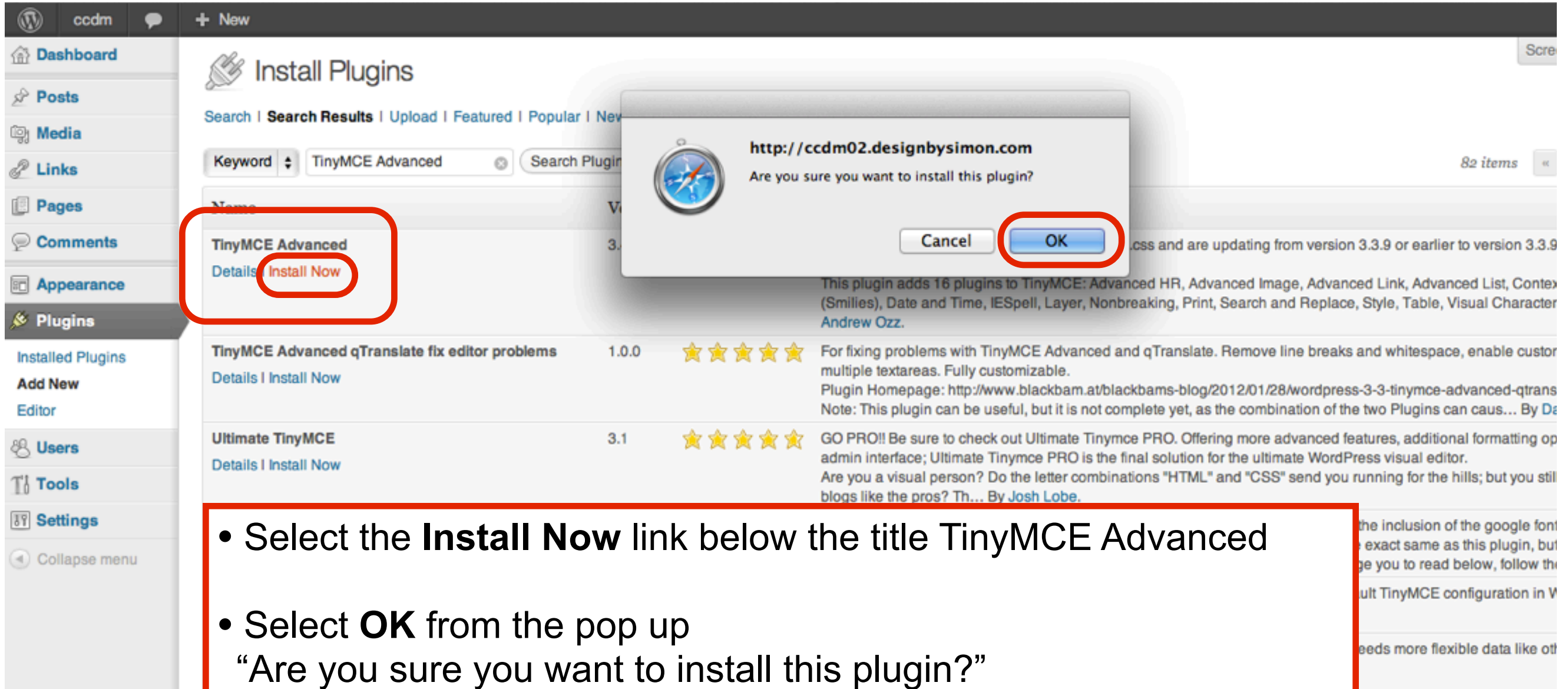

object, relationship, select, chi

### Activate the Plugin

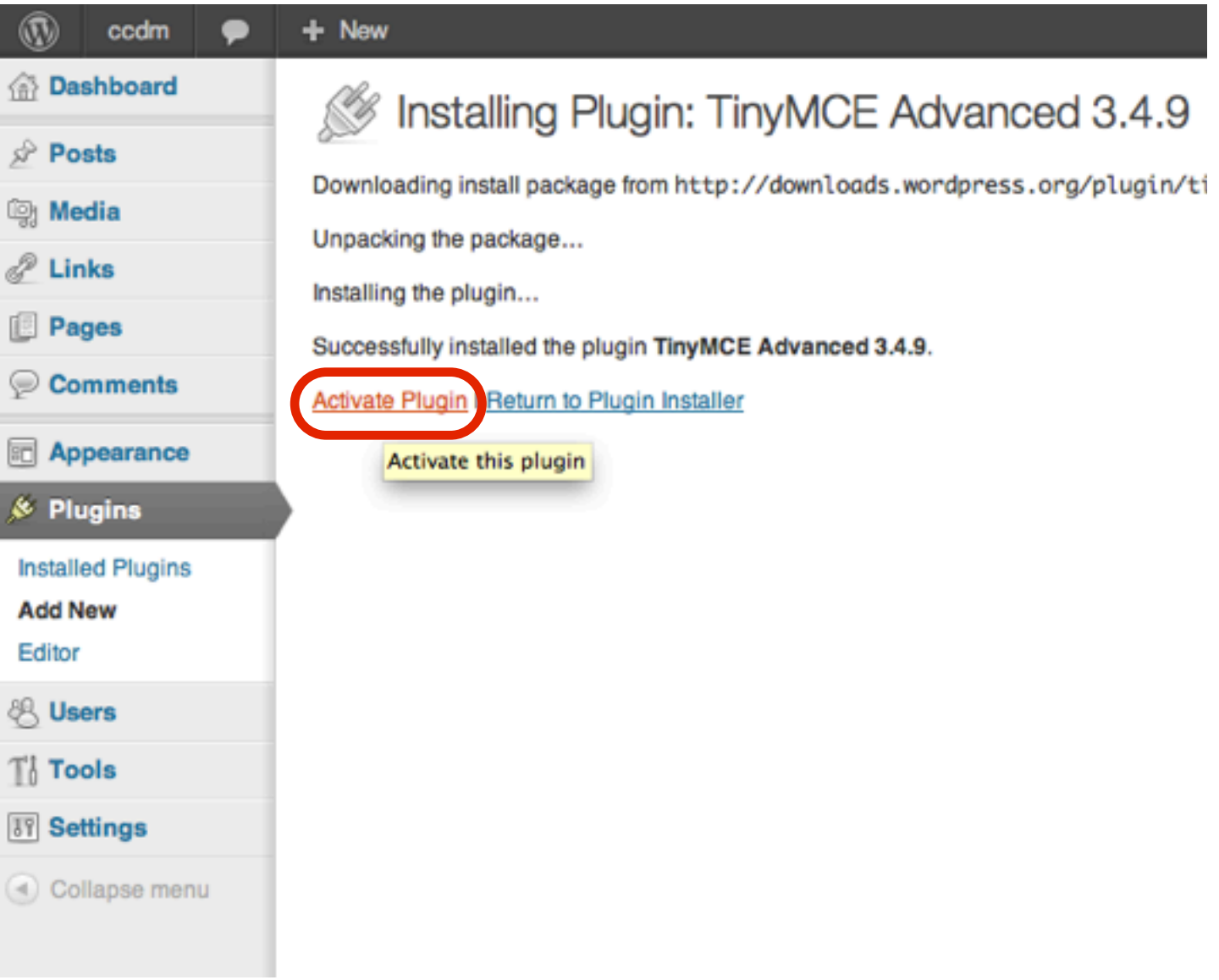

#### Select Settings - TinyMCE Advanced

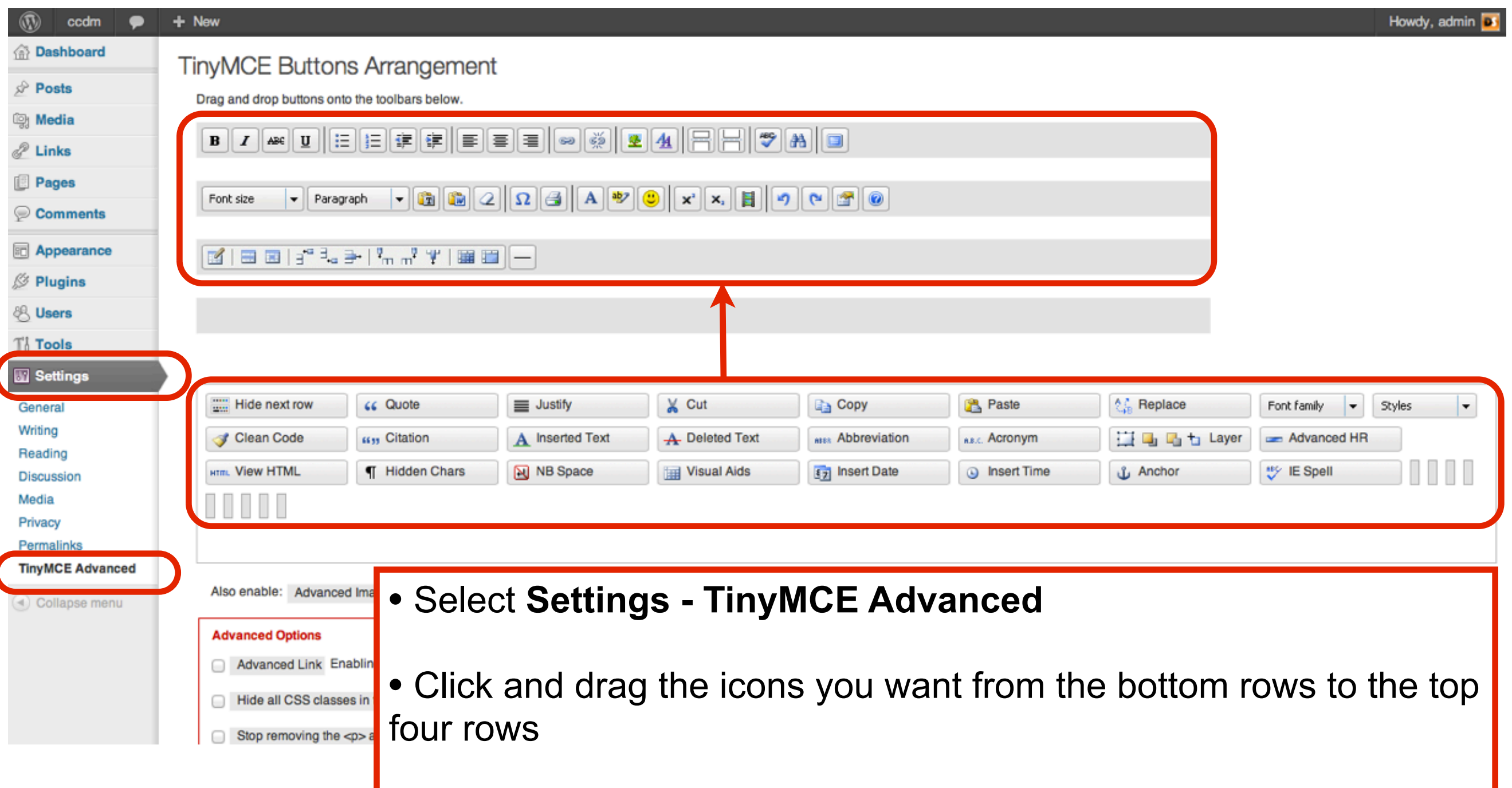

### Save Changes

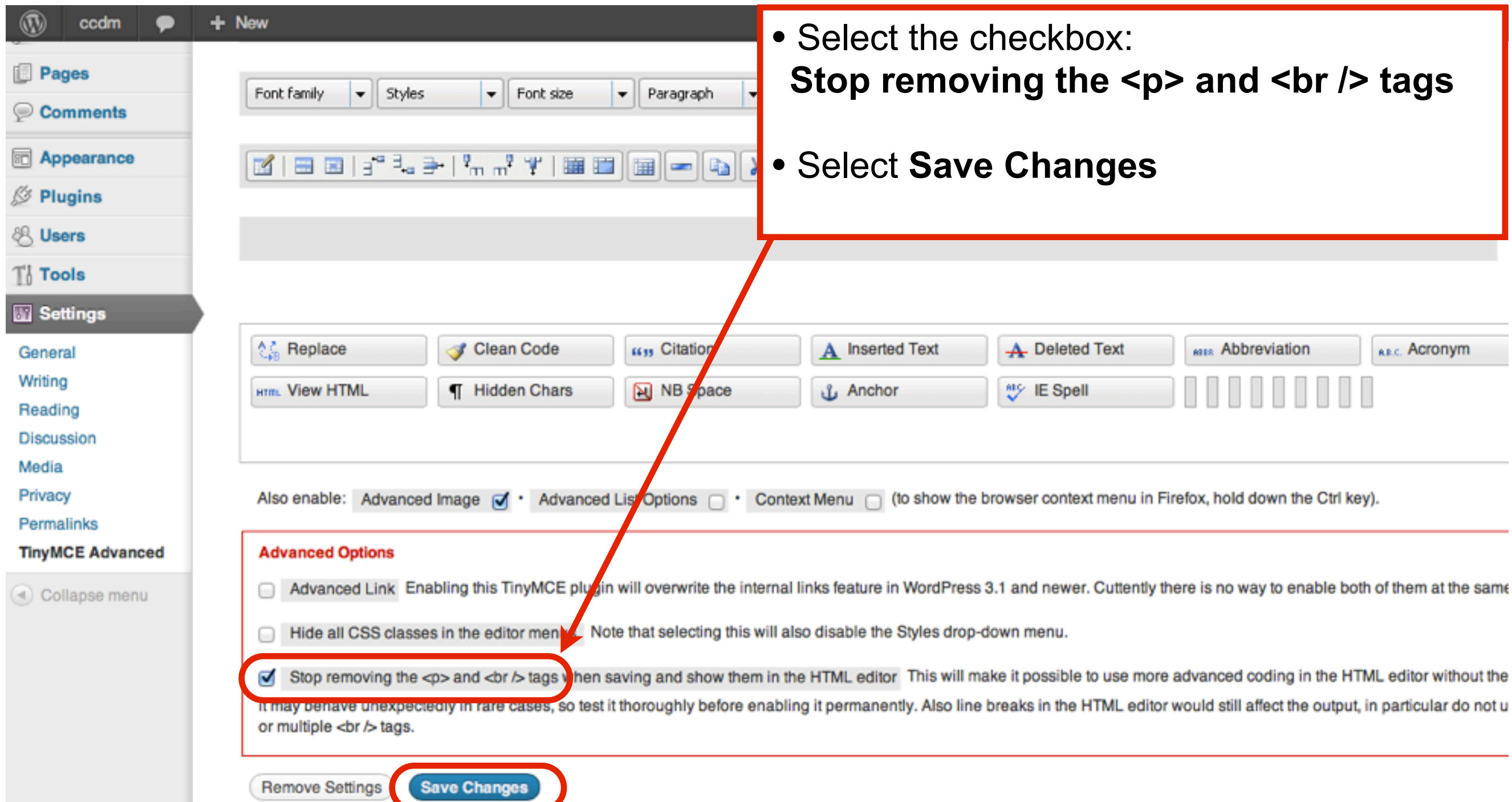

### Extra icons appear

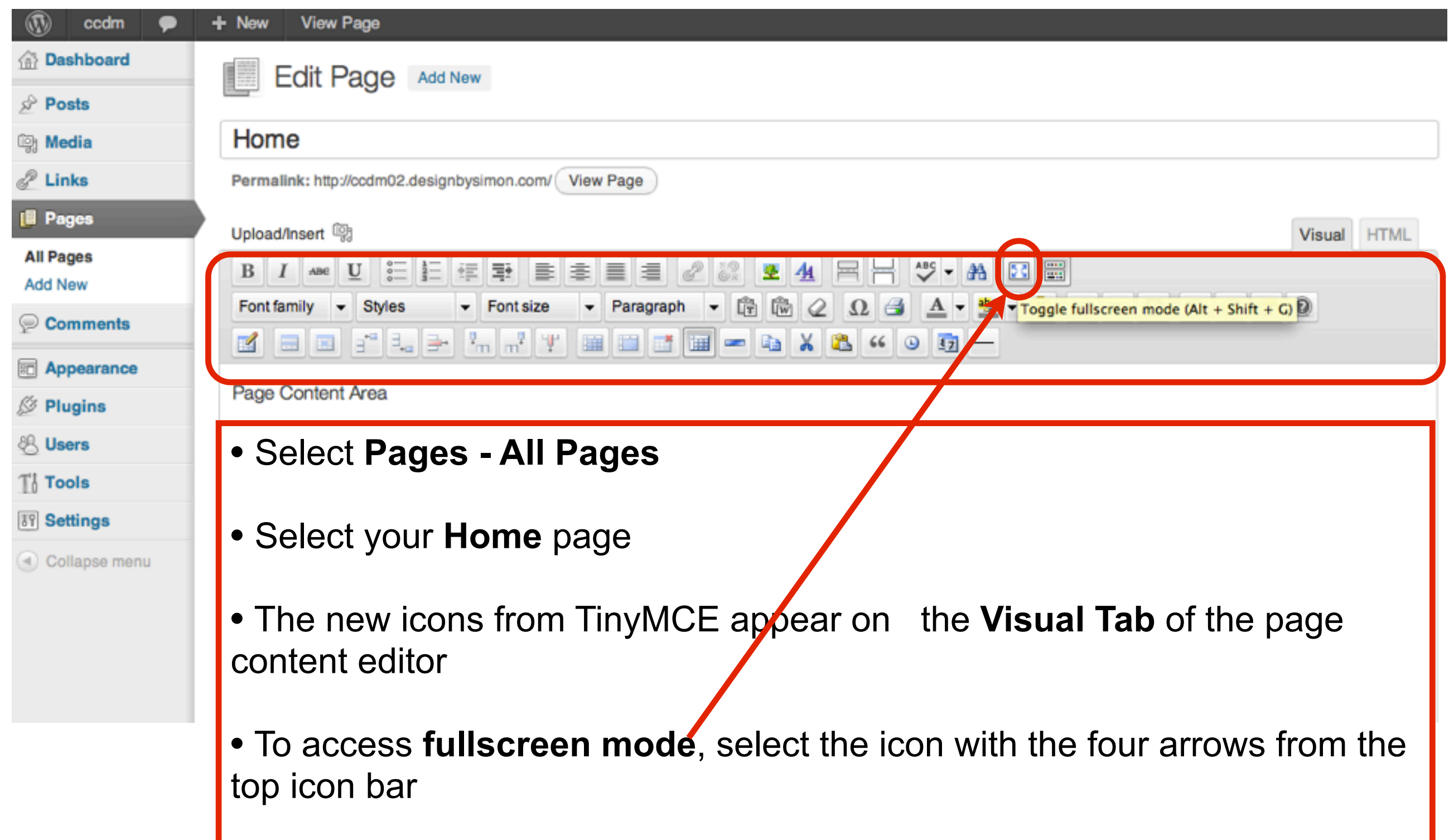

### Fullscreen Mode

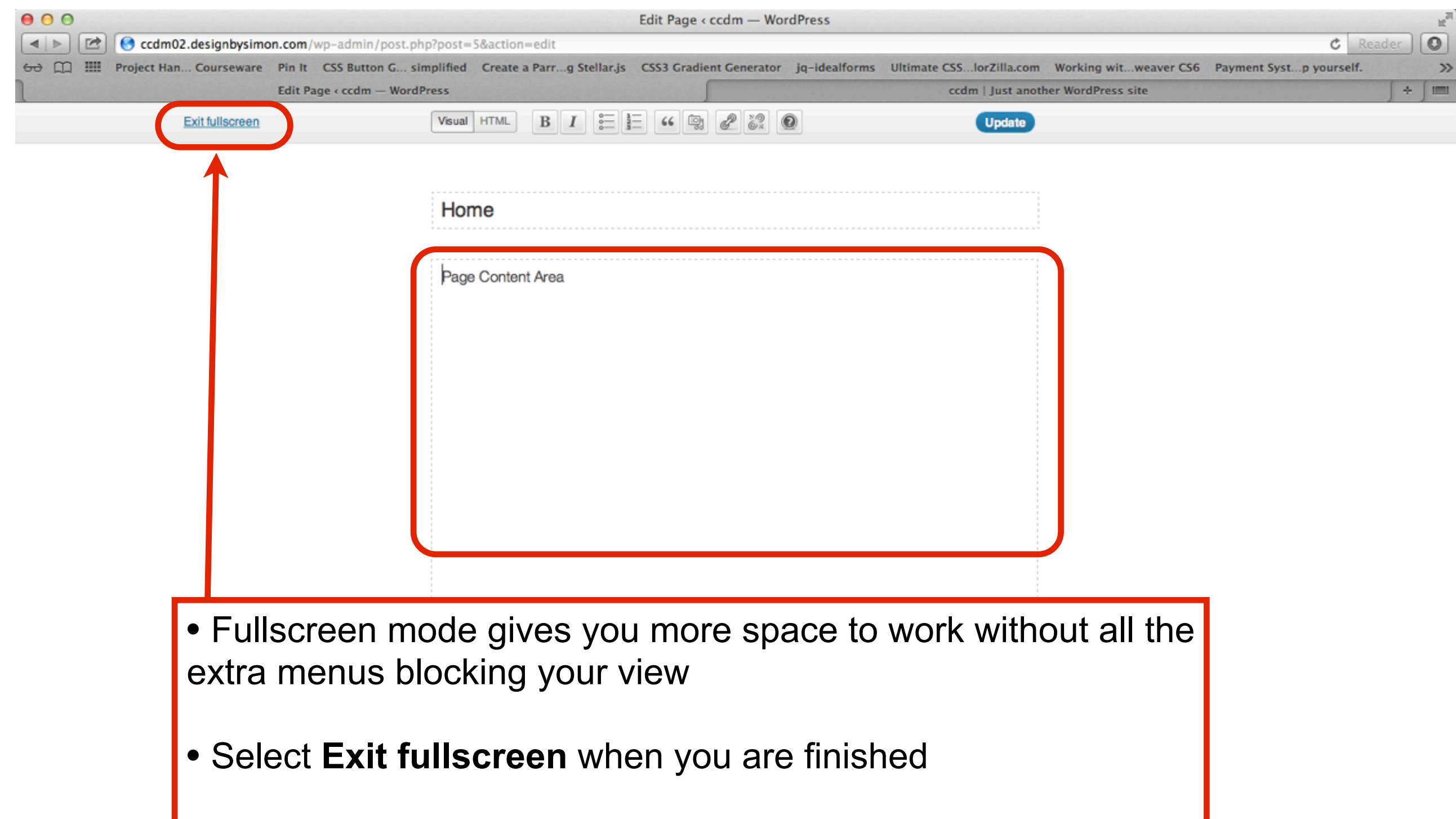